# Штрих-М

- [Настройка ФР](#page-0-0)
- [Параметры подключения ФР](#page-0-1)
- [Подключение по протоколу TCP](#page-2-0)
- [Автопоиск](#page-2-1)
- [Поддерживаемые шрифты](#page-4-0)
- [Отображение уведомлений об окончании чековой ленты в ФР](#page-4-1)
- [Связь ФН с ОФД](#page-5-0)
	- [Подготовка к настройке обмена данными](#page-5-1)
	- [Настройка передачи данных](#page-6-0)
	- [Доступность сетевого интерфейса RNDIS](#page-7-0)
- [Проверка потоварных счетчиков в ФР](#page-7-1)
- [Загрузка лицензии на ФР Штрих](#page-8-0)
- [Настройка таймаута проверки кода маркировки](#page-9-0)
- [Проверка кода маркировки \(тег 2106\)](#page-10-0)
- [Особенности ФР "ШТРИХ-СИТИ-Ф" при отправке чеков на адрес покупателя](#page-10-1)

Драйвер используется для подключения к кассе фискальных регистраторов, работающих по протоколу Штрих-М.

### <span id="page-0-0"></span>Настройка ФР

Настройка фискального регистратора осуществляется через менеджер оборудования.

Для подключения ФР в списке драйверов выберите ФР Штрих-М и сохраните его в списке устройств.

<span id="page-0-1"></span>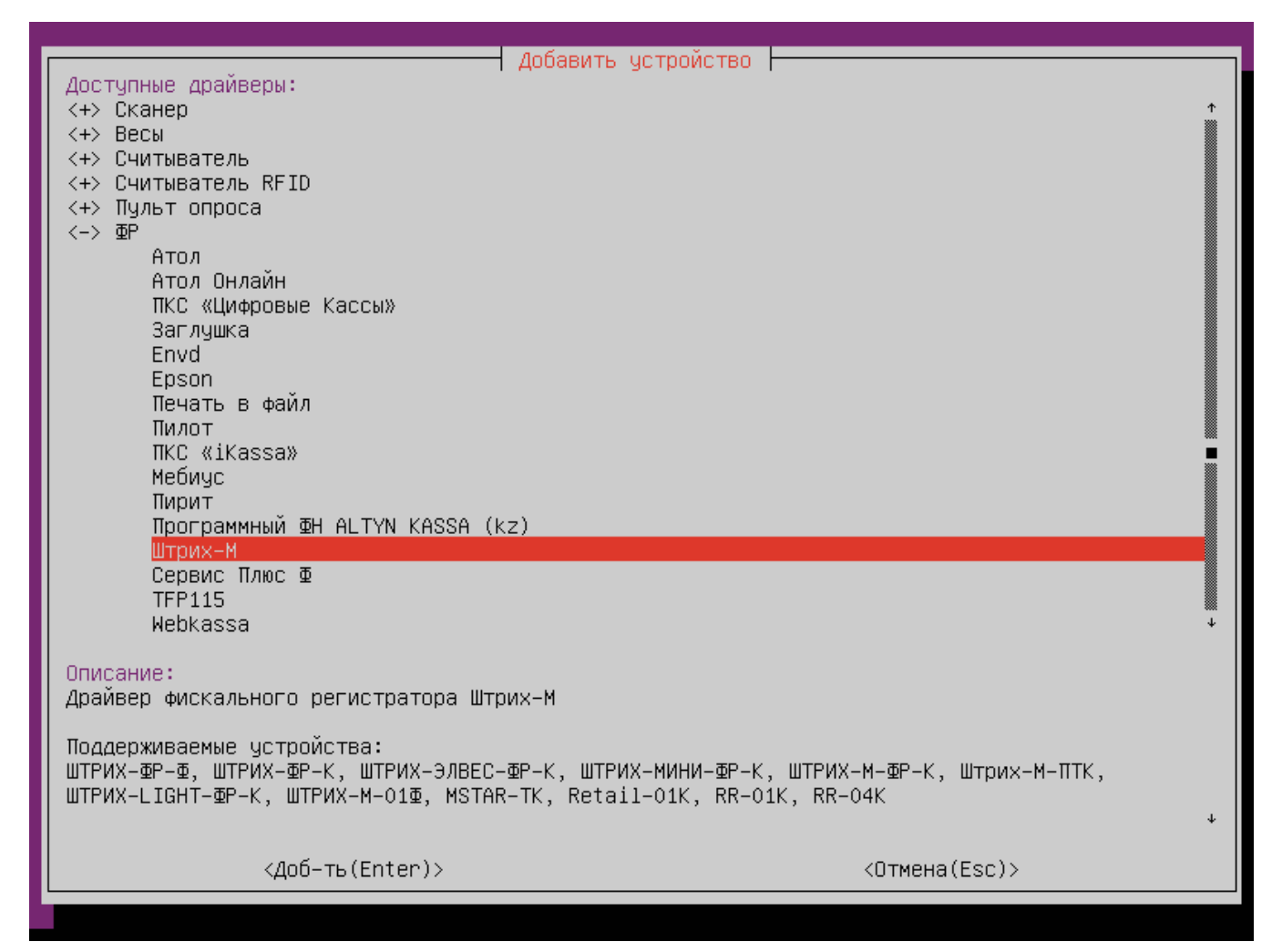

### Параметры подключения ФР

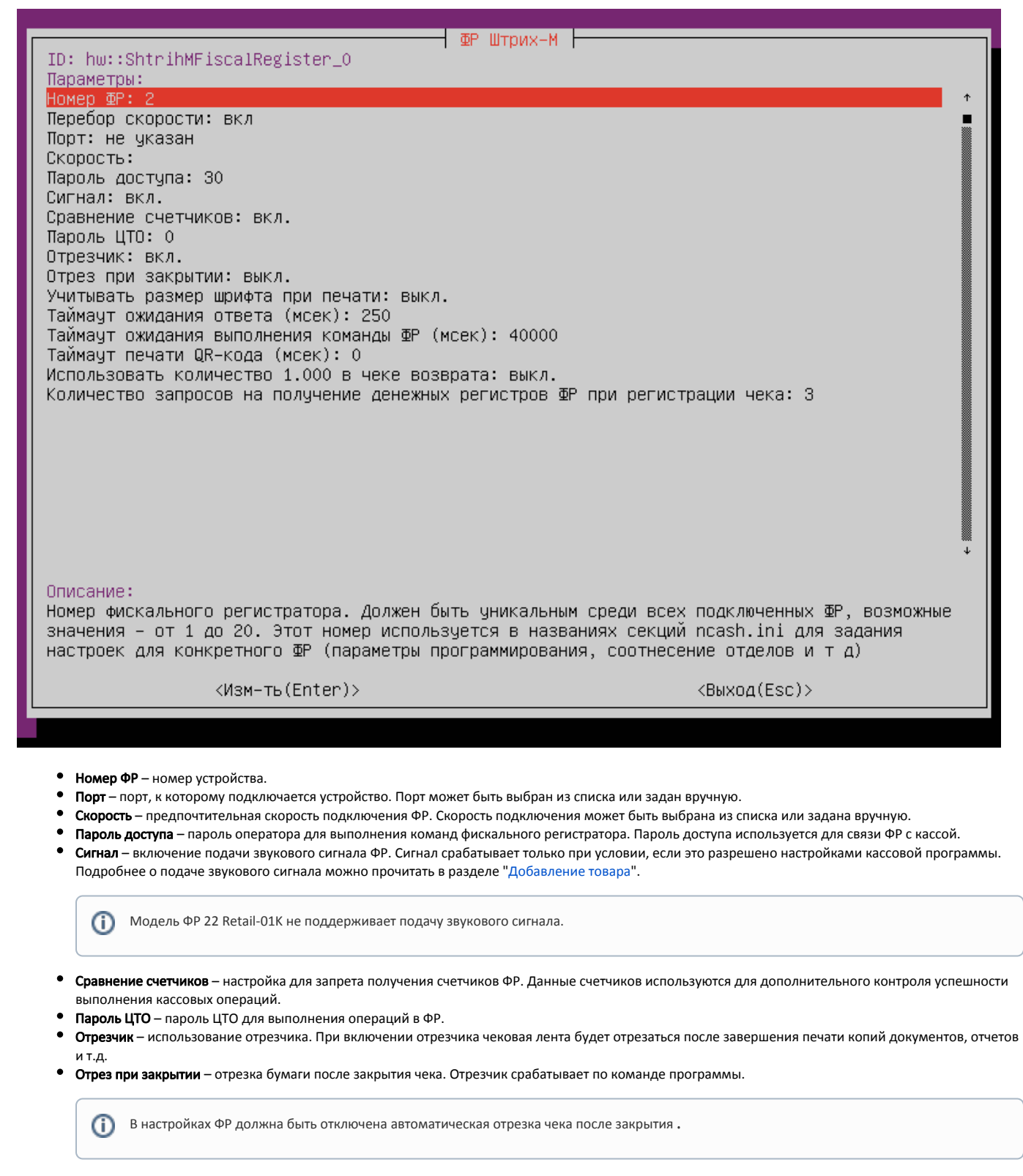

- Учитывать размер шрифта при печати при включении данной настройки ширина ленты будет пересчитываться для каждого шрифта. Настройка используется для корректной печати на ФР MSTAR TSP 700 II.
- Таймаут ожидания ответа таймаут ожидания ответа от ФР Штрих при добавлении товарной позиции в ФР.
- Таймаут ожидания выполнения команды ФР таймаут ожидания ответа от ФР Штрих при выполнении любой команды.
- Таймаут печати QR-кода таймаут ожидания между последовательной печатью QR-кодов.

⋒

Использовать количество 1.000 в чеке возврата – при включении данной настройки будет использоваться количество 1.000 для позиции со скидкой в чеке возврата по чеку продажи. Настройка для ФР с [СКНО.](https://docs.artix.su/pages/viewpage.action?pageId=27530977) По умолчанию выключена.

Количество запросов на получение денежных регистров ФР при регистрации чека – повторный запрос формируется в случае, если ФР вернул денежные регистры без учета суммы последнего чека. По умолчанию 3.

В случае расхождения между суммами чеков на кассе и на ФР значение настройки необходимо увеличить.⋒

### <span id="page-2-0"></span>Подключение по протоколу TCP

Модели ФР Штрих, оборудованные ФН, могут быть подключены к кассе через USB порт и использовать протокол TCP для передачи данных от кассовой программы в ККМ. Для обмена данными необходимо настроить протокол RNDIS.

Для подключения ФР по протоколу TCP необходимо:

- 1. Посмотреть [параметры ФР:](#page-5-1)
	- в строках 16.3.1 16.6.1 IP адрес ФР,
	- в строке 21.4.1 порт TCP сервера ФР.
- 2. При подключении ФР к кассе через менеджер оборудования в качестве порта указать TCP:

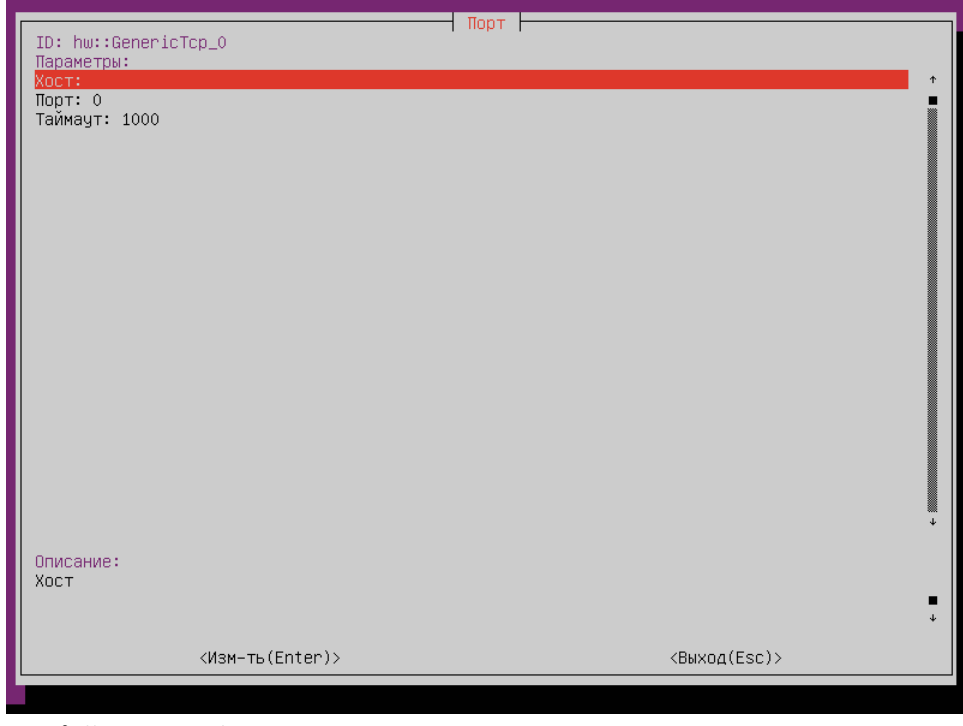

- Хост IP адрес ФР.
- Порт порт TCP сервера ФР.

### <span id="page-2-1"></span>Автопоиск

Начиная с версии 4.6.210 реализована возможность автопоиска для ФР Штрих-М.

Автопоиск позволяет автоматически находить и настраивать ФР Штрих-М, подключенные к кассе.

Настройки для поиска оборудования задаются в конфигурационном файле /linuxcash/cash/conf/ncash.ini.d/devicemanager.ini в секции [FR.ShtrihM].

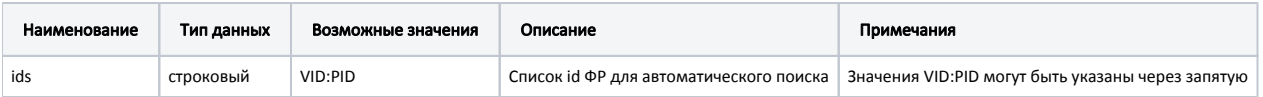

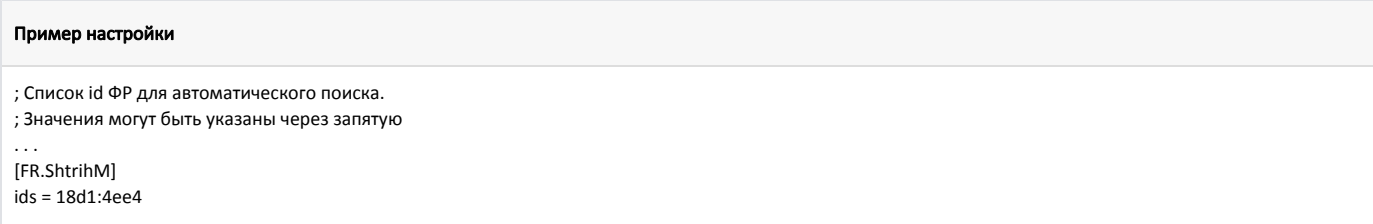

По нажатию кнопки "Автопоиск" осуществляется поиск подключенного оборудования. Результат поиска отображается в виде списка:

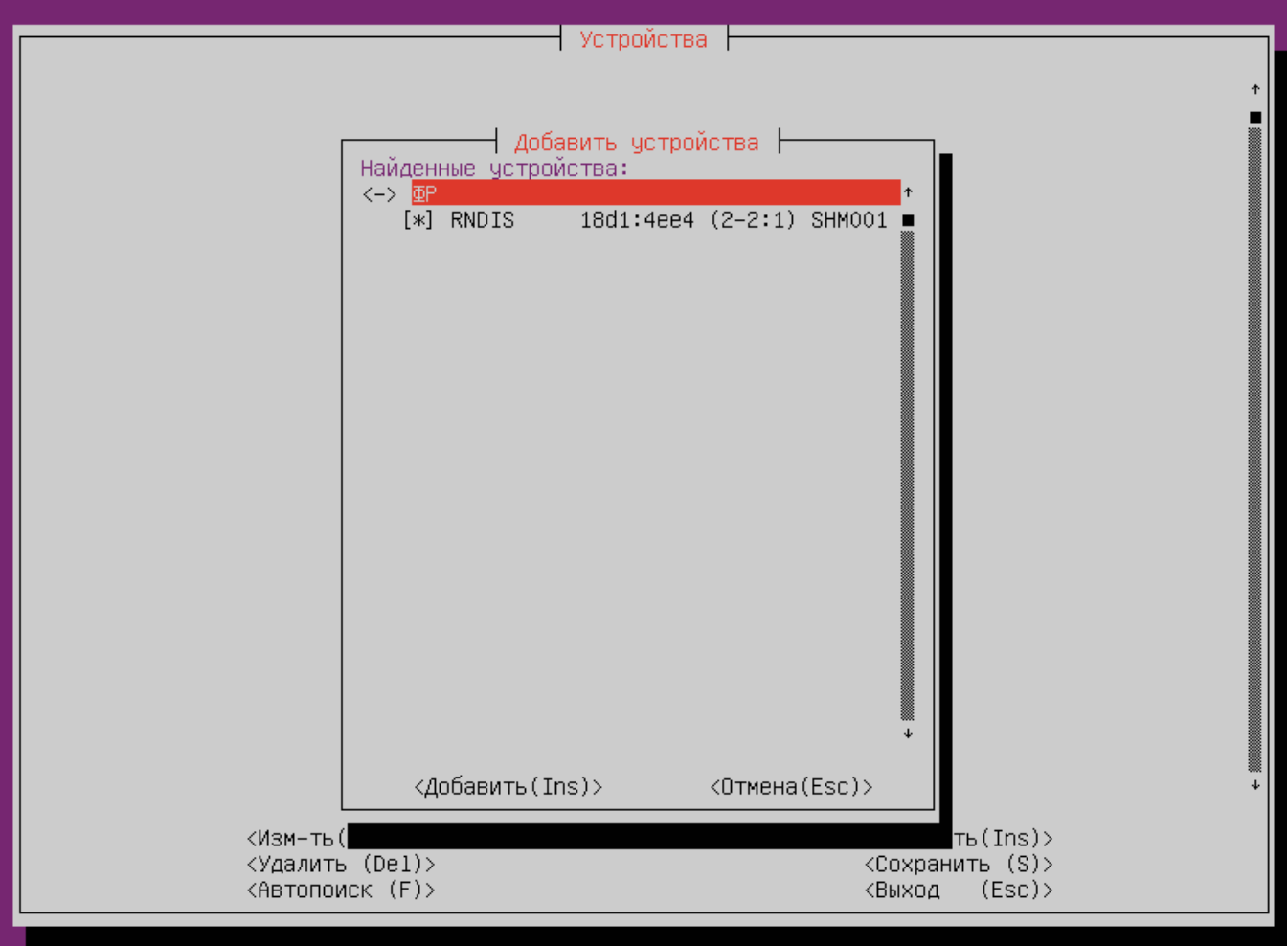

Устройства, добавленные до начала автопоиска, в результатах не отображаются.

Для корректной работы необходимо выбрать из списка все устройства, которые планируется использовать.

При выборе только одного устройства остальные ФР невозможно добавить при следующем запуске автопоиска. В этом случае для добавления остальных устройств необходимо:

- удалить добавленное устройство,
- перезапустить devicemanager,
- запустить автопоиск.

⊙

⊙

При выборе двух и более устройств Штрих-М на экран будет выведено сообщение:

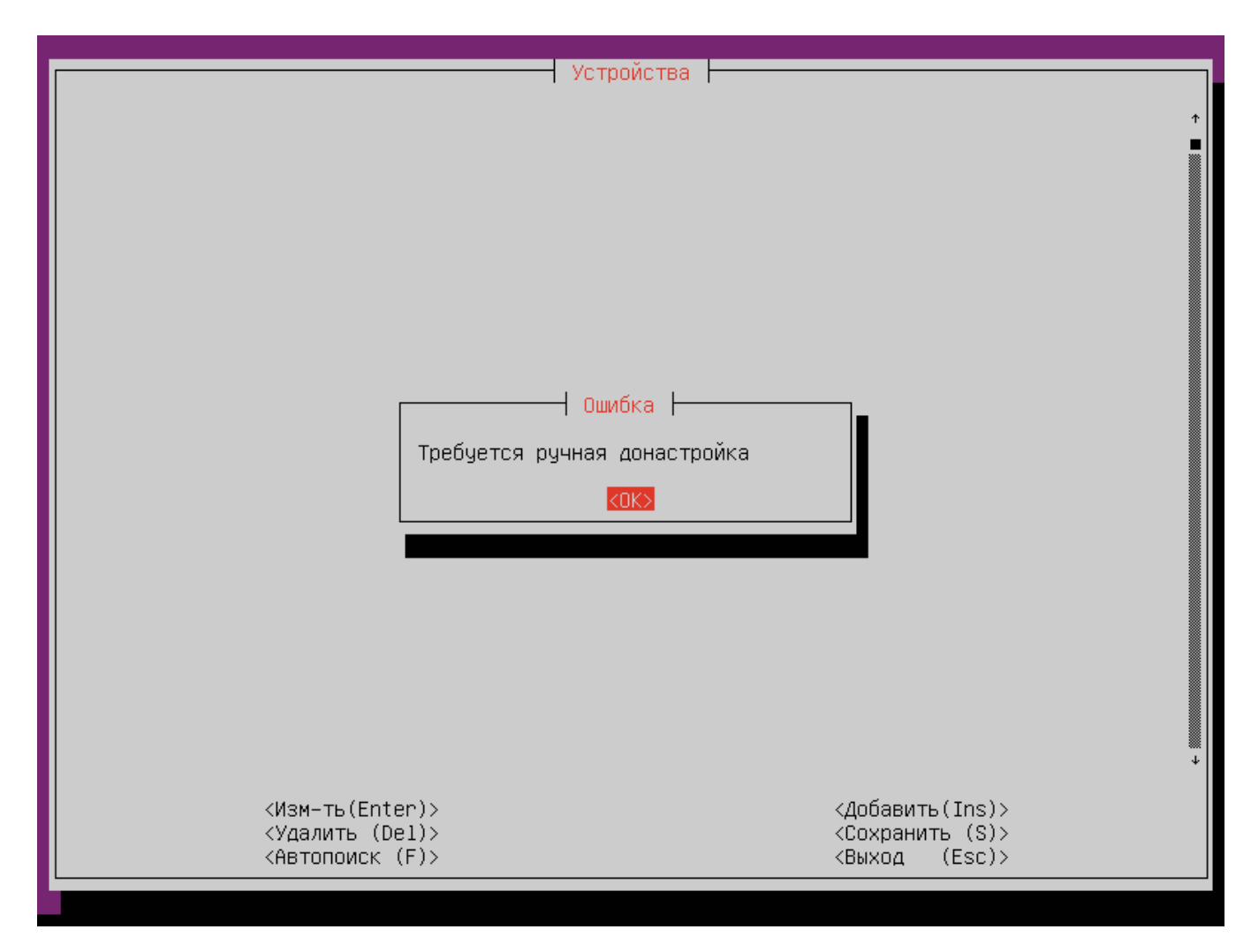

После перезагрузки кассы будет подключено первое из списка устройств Штрих-М.

# <span id="page-4-0"></span>Поддерживаемые шрифты

Драйвер Штрих-М поддерживает печать документов следующими шрифтами:

- Normal
- Enlarge
- Compressed
- DoubleWidth
- Smallert
- DoubleHeigth
- Underlined

ФР MSTAR TSP700II использует при печати другие шрифты, поэтому в программе настроено соответствие шрифтов драйвера и принтера:

<span id="page-4-1"></span>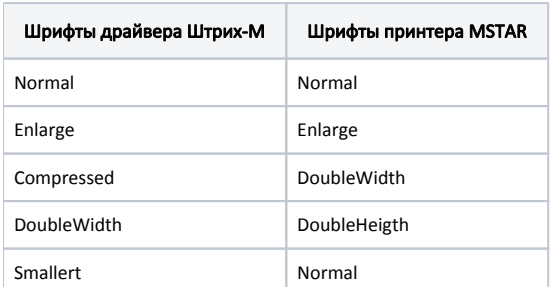

### Отображение уведомлений об окончании чековой ленты в ФР

Начиная с версии 4.6.204 реализована возможность вывода уведомлений об окончании чековой ленты в верхней части экрана, на красном фоне.

O) Данный функционал не поддержан для интерфейса tui.

Проверка наличия чековой ленты осуществляется:

- при запуске кассы,
- после закрытия чека продажи,
- после закрытия чека возврата,
- после закрытия возврата по чеку продажи.

Возможность показа уведомления определяется параметром notifyPaperNearEnd, который задается в конфигурационном файле /linuxcash/cash/conf/ncash.ini в секции [Misc]:

- при значении параметра true:
	- если бумаги достаточно, то уведомление не будет выведено,
	- если бумаги мало, то будет выведено уведомление в формате: <ФР №>. Чековая лента заканчивается,
	- если бумага закончилась, то будет выведено уведомление в формате: <ФР №>. Нет чековой ленты.
- при значении параметра false уведомление не будет выведено.

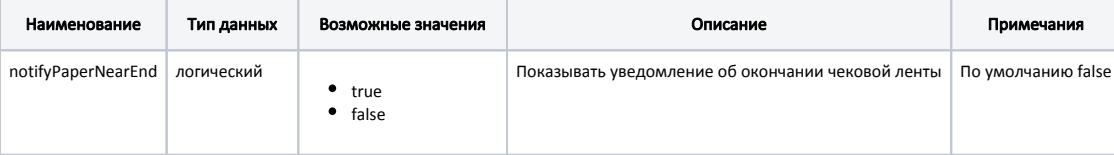

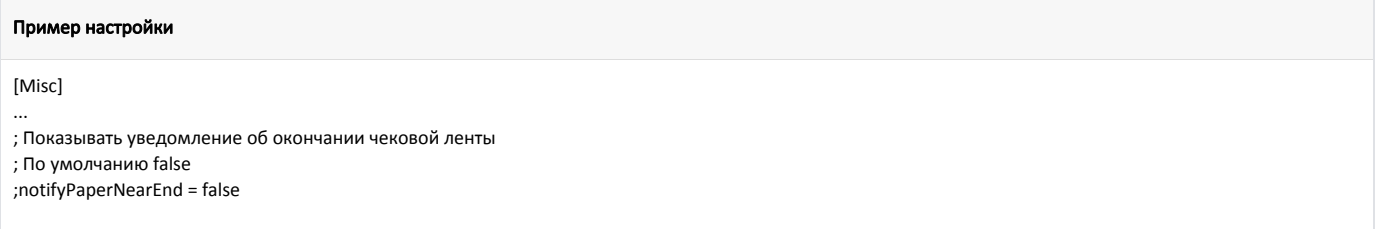

### <span id="page-5-0"></span>Связь ФН с ОФД

O)

Протокол RNDIS используется для передачи данных в ОФД только ККМ Штрих.

Протокол RNDIS представляет собой сетевой интерфейс, предназначенный для передачи данных от ККМ в кассовую программу по USB подключению с целью дальнейшей передачи данных в ОФД.

Передача данных от ККМ осуществляется по двум каналам:

- через последовательный интерфейс или TCP передаются данные для кассовой программы,
- по USB передаются данные для ОФД.

#### <span id="page-5-1"></span>Подготовка к настройке обмена данными

Перед настройкой обмена данными с ОФД через RNDIS необходимо:

1. Просмотреть настройки ККМ командой:

/linuxcash/cash/bin/frinit -gp on

В результате выполнения команды в файл /linuxcash/logs/current/frinit.log будут выведены таблицы с существующими параметрами ФР.

В таблице 16 заданы сетевые настройки:

- В строках 16.3.1 16.6.1 указывается ip-адрес ФР (указывается в качестве хоста при подключении ФР через менеджер оборудования).
- В строках 16.7.1 16.10.1 указывается адрес шлюза сети ФР.
- В строках 16.11.1 16.14.1 указывается маска сети ФР.
- $\bullet$  В строках 16.15.1 16.18.1 указывается адрес DNS-сервера (DNS кассы).
- В таблице 19 заданы параметры ОФД:
	- В строке 19.1.1 указывается адрес сервера ОФД.
	- В строке 19.2.1 указывается порт сервера ОФД.
	- В строке 19.3.1 указывается таймаут чтения ответа.
- В таблице 21 задан статус активности RNDIS:
	- В строке 21.4.1 указывается порт подключения ФР (указывается в качестве порта при подключении ФР через менеджер оборудования).
		- В строке 21.9.1 указан статус активности RNDIS, который может принимать значения:
			- 0 выключен,
			- $0$  1 включен.
- 2. Просмотреть параметры сети, к которой подключена касса.

#### ВАЖНО! ന

⋒

Настройки сети в кассовой программе не должны совпадать с настройками сети ФР, так как обмен данными ККМ-касса и ККМ-ОФД должен выполняться в разных интерфейсах.

### <span id="page-6-0"></span>Настройка передачи данных

Для настройки передачи данных от ККМ в ОФД по usb-кабелю необходимо:

1. Запрограммировать параметры таблиц 16, 19, 21 в конфигурационном файле [/linuxcash/cash/conf/ncash.ini.d/fr.ini](https://docs.artix.su/pages/viewpage.action?pageId=27532557) в секции [HW.FR.commons.params].

В большинстве случаев для передачи данных могут быть использованы параметры по умолчанию и не требуется их дополнительного программирования.

2. Установить пакет artix-rndis, выполнив команду:

aptitude install artix-rndis

Вместе с пакетом artix-rndis автоматически устанавливается пакет iptables, который используется для настройки маршрутизации пакетов с интерфейса ФР на интерфейс кассы.

- 3. В конфигурационном файле /opt/RNDIS/conf.ini указать:
	- a. Для подключения одного ФР настройки шлюза, которые запрограммированы в ФР (строки 16.7.1 16.10.1):

#### Пример настройки для одного ФР

... # Настройки интерфейса без привязки к MAC адресу # IP адрес устройства ADDRESS=192.168.137.1 # Маска сети MASK=255.255.255.0 ...

b. Для подключения от двух до десяти ФР – настройки шлюза, а также MAC-адрес каждого из ФР:

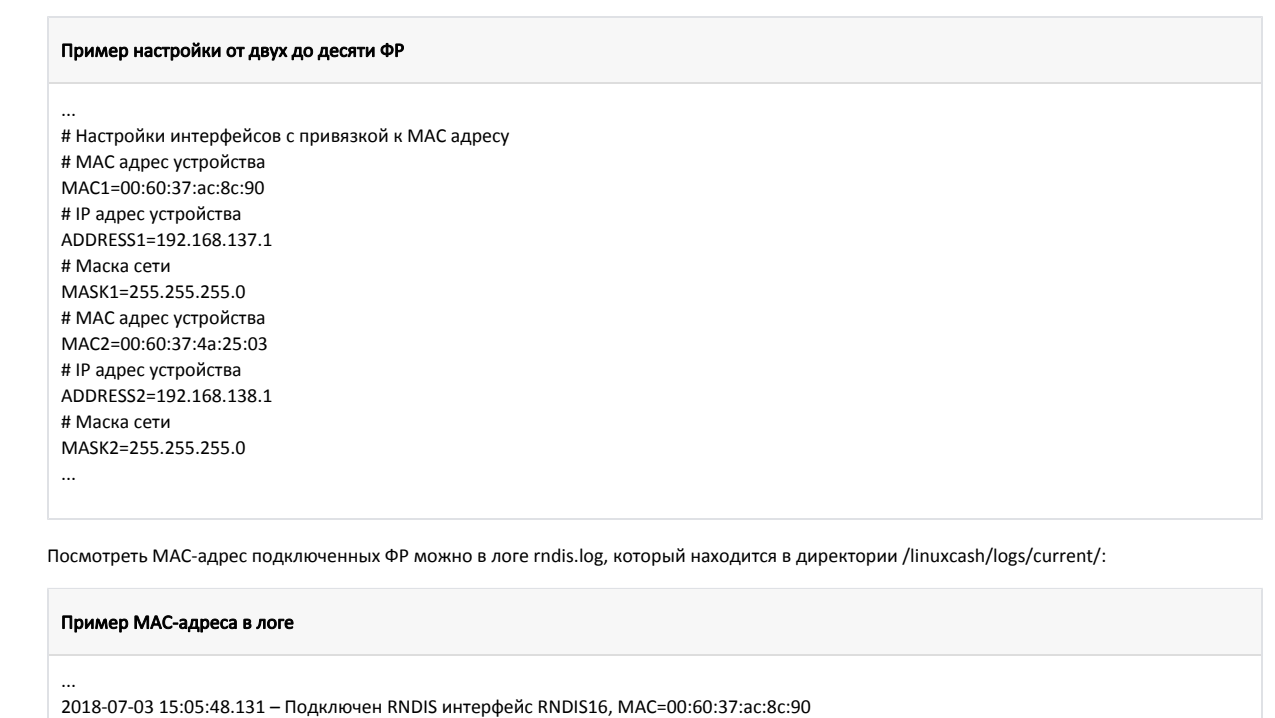

4. Для вступления в силу запрограммированных параметров необходимо выключить и включить ФР.

После настройки интерфейса RNDIS данные фискальных чеков будут автоматически передаваться в ОФД.ത

### <span id="page-7-0"></span>Доступность сетевого интерфейса RNDIS

...

Статус сетевого интерфейса RNDIS проверяется с периодичностью в 10 минут. При отсутствии связи с ФР программа переподключает сетевой интерфейс. Данные проверки записываются в файл /linuxcash/logs/current/rndis.log. Переподключить сетевой интерфейс вручную можно путем перезагрузки кассы.

### <span id="page-7-1"></span>Проверка потоварных счетчиков в ФР

При пробитии большого количества данных на ФР Штрих могут возникать ситуации, в которых при добавлении позиции ФР не отвечает, команда добавления позиции отправляется повторно и в результате позиция задваивается. Проверка потоварных счетчиков в ФР Штрих активируется в конфигурационном файле [/li](https://docs.artix.su/pages/viewpage.action?pageId=27532557) [nuxcash/cash/conf/ncash.ini.d/fr.ini](https://docs.artix.su/pages/viewpage.action?pageId=27532557) .

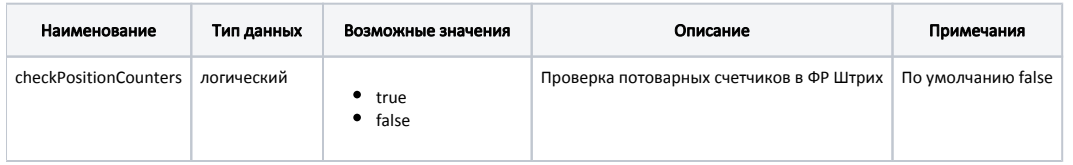

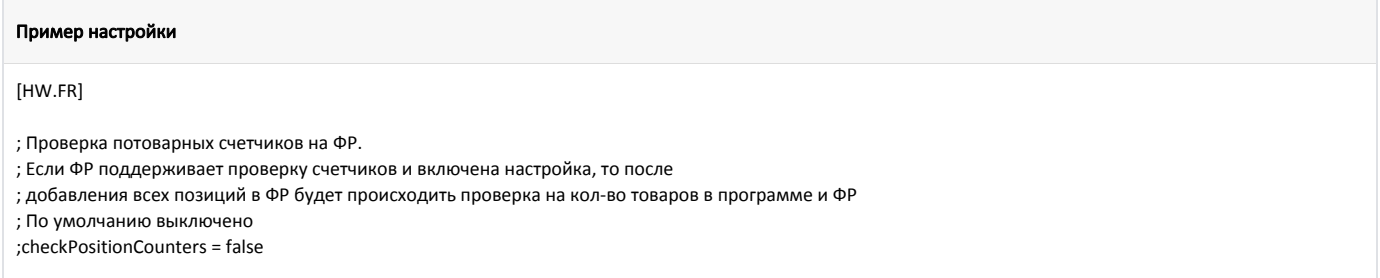

Добавление товарных позиций в ФР осуществляется при закрытии кассового чека в программе.

При закрытии чека позиции из программы объединяются по отделам и в ФР на каждый отдел добавляется отдельная позиция. Если у товара не указан отдел, указан отдел с №0 или не настроено соотнесение отделов, то в ФР такие позиции записываются в отдел №1.

При закрытии чека кассовая программа сравнивает счетчики в программе и в ФР.

- При совпадении счетчиков чек в ФР закрывается.
- Если счетчики расходятся, то чек в ФР аннулируется, на экран кассира выводится ошибка "Ошибка ФР: Ошибка регистрации позиции". Чек необходимо закрыть повторно.

#### Пример

ФР Штрих позволяет использовать 16 логических отделов.

В кассовой программе сформирован чек:

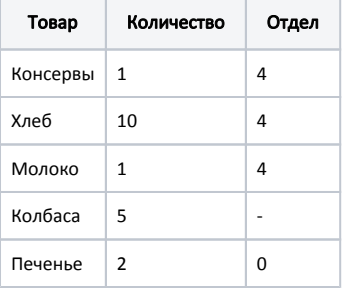

#### В ФР записаны позиции:

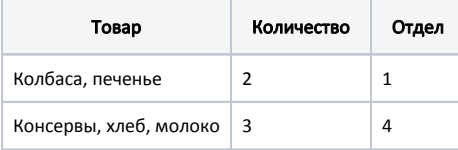

Чек в ФР закрывается корректно.

### <span id="page-8-0"></span>Загрузка лицензии на ФР Штрих

Для загрузки лицензии на ФР Штрих необходимо:

- 1. Создать директорию /linuxcash/cash/conf/frlicense/.
- 2. Поместить в директорию json-файл:

```
[
 {
   "serialnum" : "120938185732",
   "license" : "FC120982103AB2913192312",
   "sign" : "B1213012958098328" 
 },
 {
   "serialnum" : "905683450",
   "license" : "982103AB2913192312",
   "sign" : "3012958098328" 
 }
]
```
, где:

- serialnum серийный номер ФР,
- $\bullet$  license лицензия,
- sign подпись лицензии.

При наличии нескольких json-файлов загружается первый попавшийся. В файле последовательно считываются все json-объекты. Если серийный номер ФР и серийный номер в json-файле совпадёт, то будет произведено сравнение лицензии из ФР и из файла:

если лицензии совпадают, то проверка завершится успешно,

если лицензии не совпадают, то будет осуществлена попытка записи лицензии.  $\bullet$ 

Проверка лицензии происходит после установки скорости с устройством, но перед перерегистрацией ККТ с заменой СНО.

### <span id="page-9-0"></span>Настройка таймаута проверки кода маркировки

Для настройки таймаута проверки кода маркировки (КМ) необходимо в утилите тест-драйвера ККТ выполнить следующие действия:

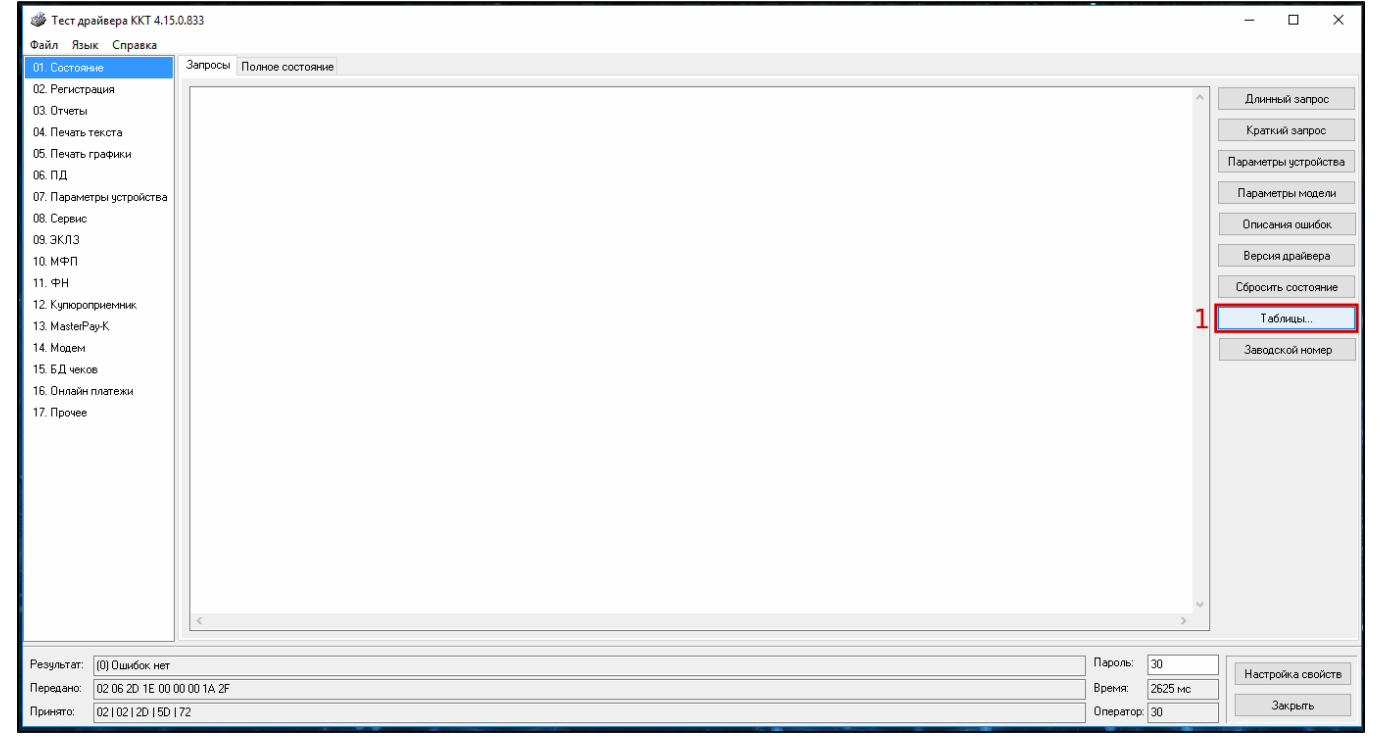

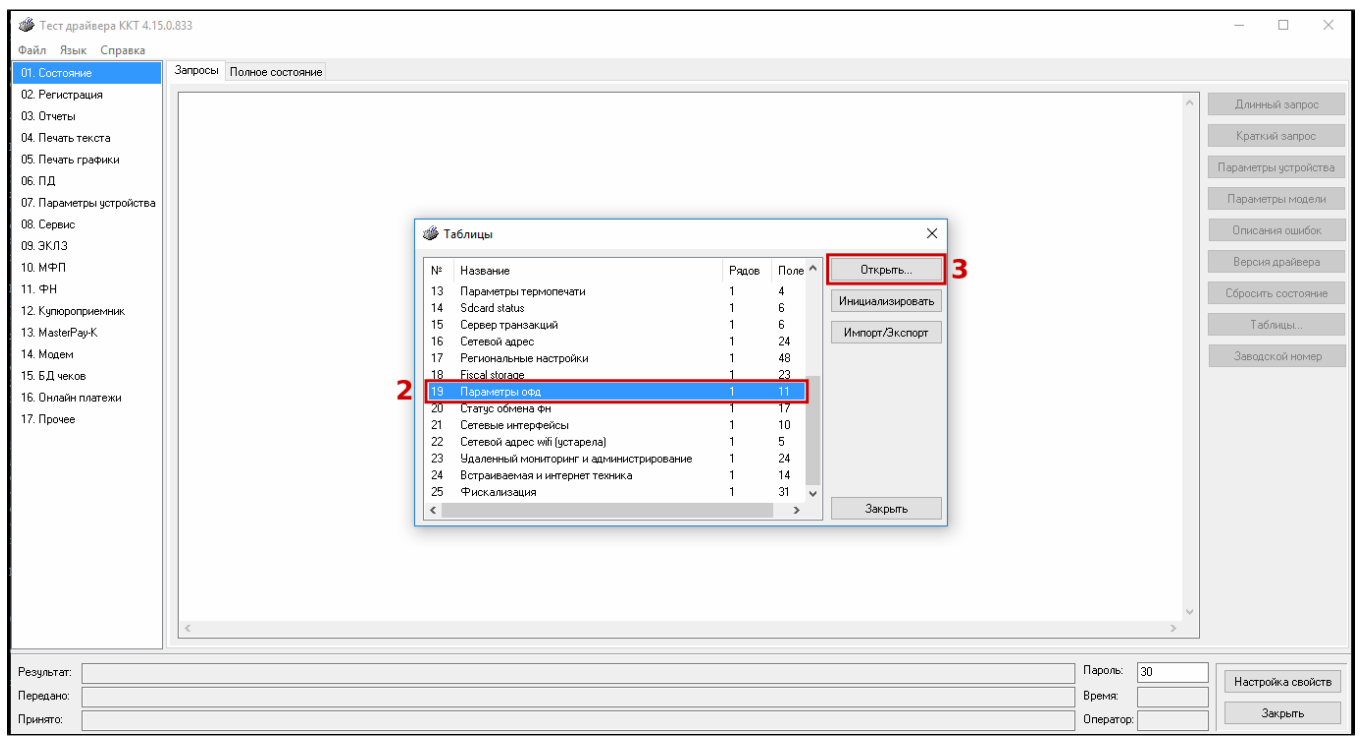

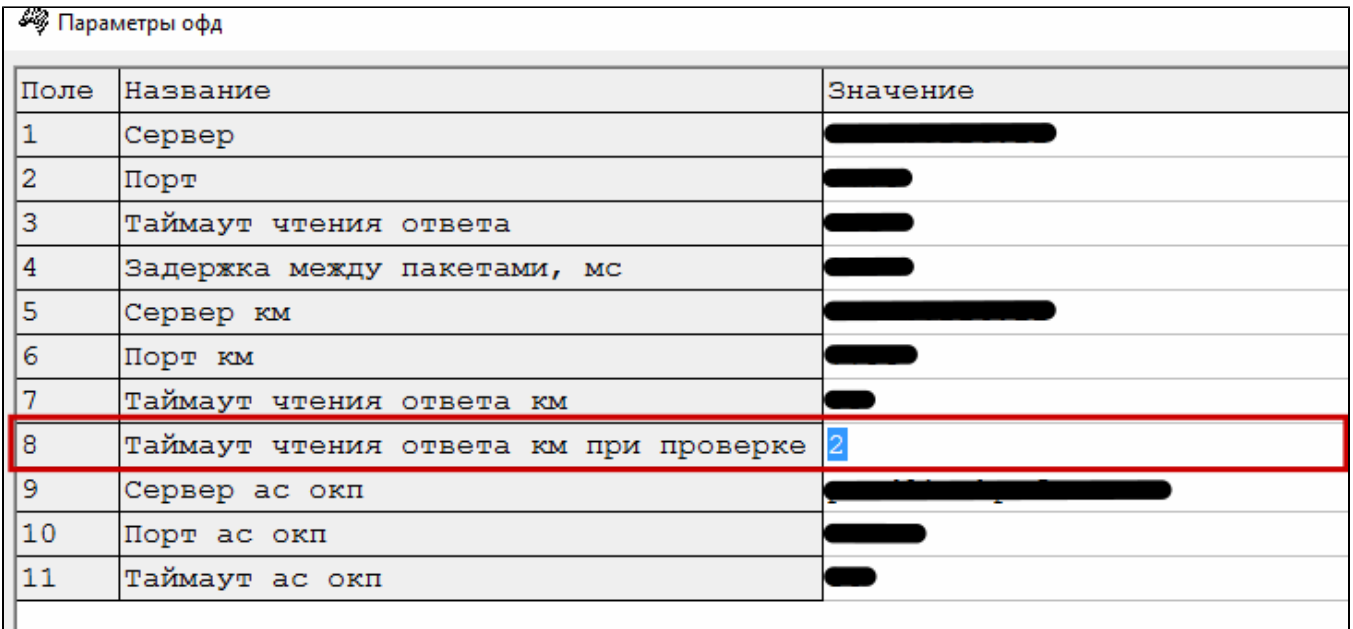

### <span id="page-10-0"></span>Проверка кода маркировки (тег 2106)

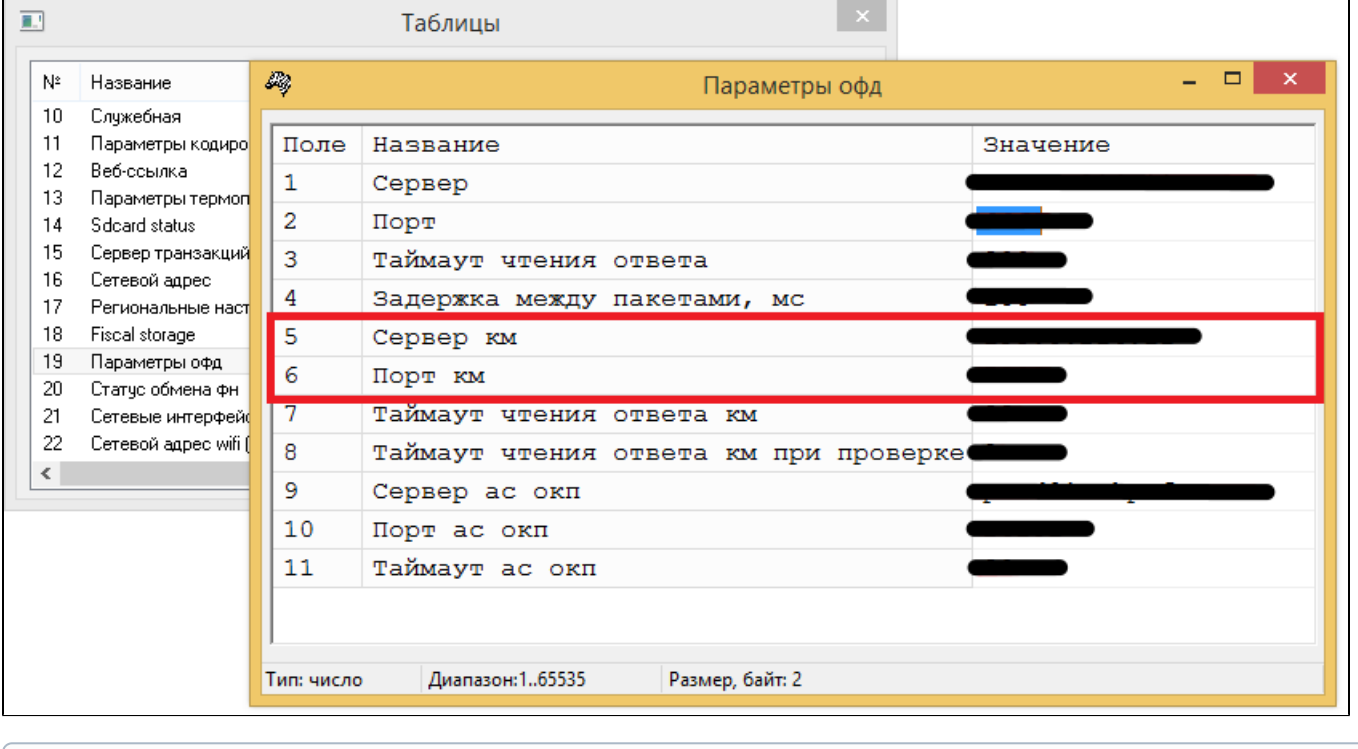

Для проверки кода маркировки (тег 2106) необходимо настроить следующие параметры:

Значения параметров необходимо запросить в ОФД.

⊕

# <span id="page-10-1"></span>Особенности ФР "ШТРИХ-СИТИ-Ф" при отправке чеков на адрес покупателя

После закрытия чека с отказом от печати [и отправкой на адрес покупателя](https://docs.artix.su/pages/viewpage.action?pageId=27532235) ФР "ШТРИХ-СИТИ-Ф" не возвращает значение параметра печати чека в исходное состояние, из-за чего последующие чеки не печатаются.

Для решения данной проблемы необходимо в утилите администрирования Yuki:

- 1. Настроить действие "Команда ФР: печатать чек" с командой COMMAND\_OPERATION, с параметром url и значением frcommand://setparam? producer=shtrihm&model=47&table=17&row=1&field=7&value=0.
- О настройке действий подробнее можно прочитать в разделе "[Настройка действий](https://docs.artix.su/pages/viewpage.action?pageId=10649696)".
- 2. Настроить макрос "Закрытие чека" с действием "Команда ФР: печатать чек".
- 3. На событие "Действия после закрытия документа" назначить макрос "Закрытие чека". О настройке макросов и событий подробнее можно прочитать в разделе ["События и макросы](https://docs.artix.su/pages/viewpage.action?pageId=14157029)".